УДК 681.3.06

#### ББК 32.973.26–018.2

Г37

**Герасимов А. А.** 

Г37 Новые возможности КОМПАС-3D V13. Самоучитель. — СПб.: БХВ-Петербург, 2012. — 288 с.: ил.

ISBN 978-5-9775-0742-4

Самоучитель позволяет в короткие сроки освоить новые возможности системы КОМПАС-3D V13. Описаны более 100 улучшений и доработок существующих команд. Работа в САПР проиллюстрирована примерами двухмерных и трехмерных моделей деталей и сборок. Приведены примеры построения пространственных кривых и поверхностей, поверхностного «гибридного» моделирования. Рассмотрены новые библиотеки «Комплектовщик документов», «Авторасстановка позиций», даны примеры выполнения прочностных расчетов методом конечных элементов. На FTP-сервере издательства находятся дополнительные уроки из книг автора «КОМПАС-3D V10» и «Самоучитель КОМПАС-3D V12», примеры чертежей и 3D-моделей.

*Для студентов и преподавателей колледжей и вузов, инженеров-конструкторов*

УДК 681.3.06 ББК 32.973.26–018.2

#### **Группа подготовки издания:**

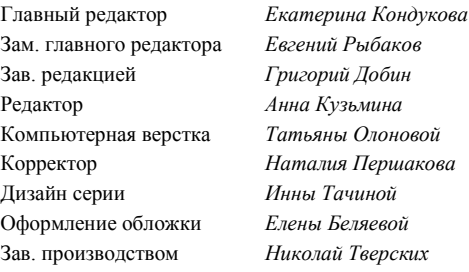

Подписано в печать 07.10.2011. Формат 70 $\times$ 100 $^{\text{1}}$ /<sub>16</sub>. Печать офсетная. Усл. печ. л. 36,12. Тираж 1200 экз. Заказ № "БХВ-Петербург", 190005, Санкт-Петербург, Измайловский пр., 29. Санитарно-эпидемиологическое заключение на продукцию № 77.99.60.953.Д.005770.05.09 от 26.05.2009 г. выдано Федеральной службой по надзору в сфере защиты прав потребителей и благополучия человека.

Отпечатано с готовых диапозитивов в ГУП "Типография "Наука" 199034, Санкт-Петербург, 9 линия, 12. УДК 681.3.06

#### ББК 32.973.26–018.2

Г37

**Герасимов А. А.** 

Г37 Новые возможности КОМПАС-3D V13. Самоучитель. — СПб.: БХВ-Петербург, 2012. — 288 с.: ил.

ISBN 978-5-9775-0742-4

Самоучитель позволяет в короткие сроки освоить новые возможности системы КОМПАС-3D V13. Описаны более 100 улучшений и доработок существующих команд. Работа в САПР проиллюстрирована примерами двухмерных и трехмерных моделей деталей и сборок. Приведены примеры построения пространственных кривых и поверхностей, поверхностного «гибридного» моделирования. Рассмотрены новые библиотеки «Комплектовщик документов», «Авторасстановка позиций», даны примеры выполнения прочностных расчетов методом конечных элементов. На FTP-сервере издательства находятся дополнительные уроки из книг автора «КОМПАС-3D V10» и «Самоучитель КОМПАС-3D V12», примеры чертежей и 3D-моделей.

*Для студентов и преподавателей колледжей и вузов, инженеров-конструкторов*

УДК 681.3.06 ББК 32.973.26–018.2

#### **Группа подготовки издания:**

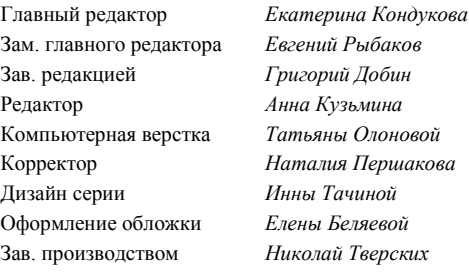

Подписано в печать 07.10.2011. Формат 70 $\times$ 100 $^{\text{1}}$ /<sub>16</sub>. Печать офсетная. Усл. печ. л. 36,12. Тираж 1200 экз. Заказ № "БХВ-Петербург", 190005, Санкт-Петербург, Измайловский пр., 29. Санитарно-эпидемиологическое заключение на продукцию № 77.99.60.953.Д.005770.05.09 от 26.05.2009 г. выдано Федеральной службой по надзору в сфере защиты прав потребителей и благополучия человека.

Отпечатано с готовых диапозитивов в ГУП "Типография "Наука" 199034, Санкт-Петербург, 9 линия, 12.

# Оглавление

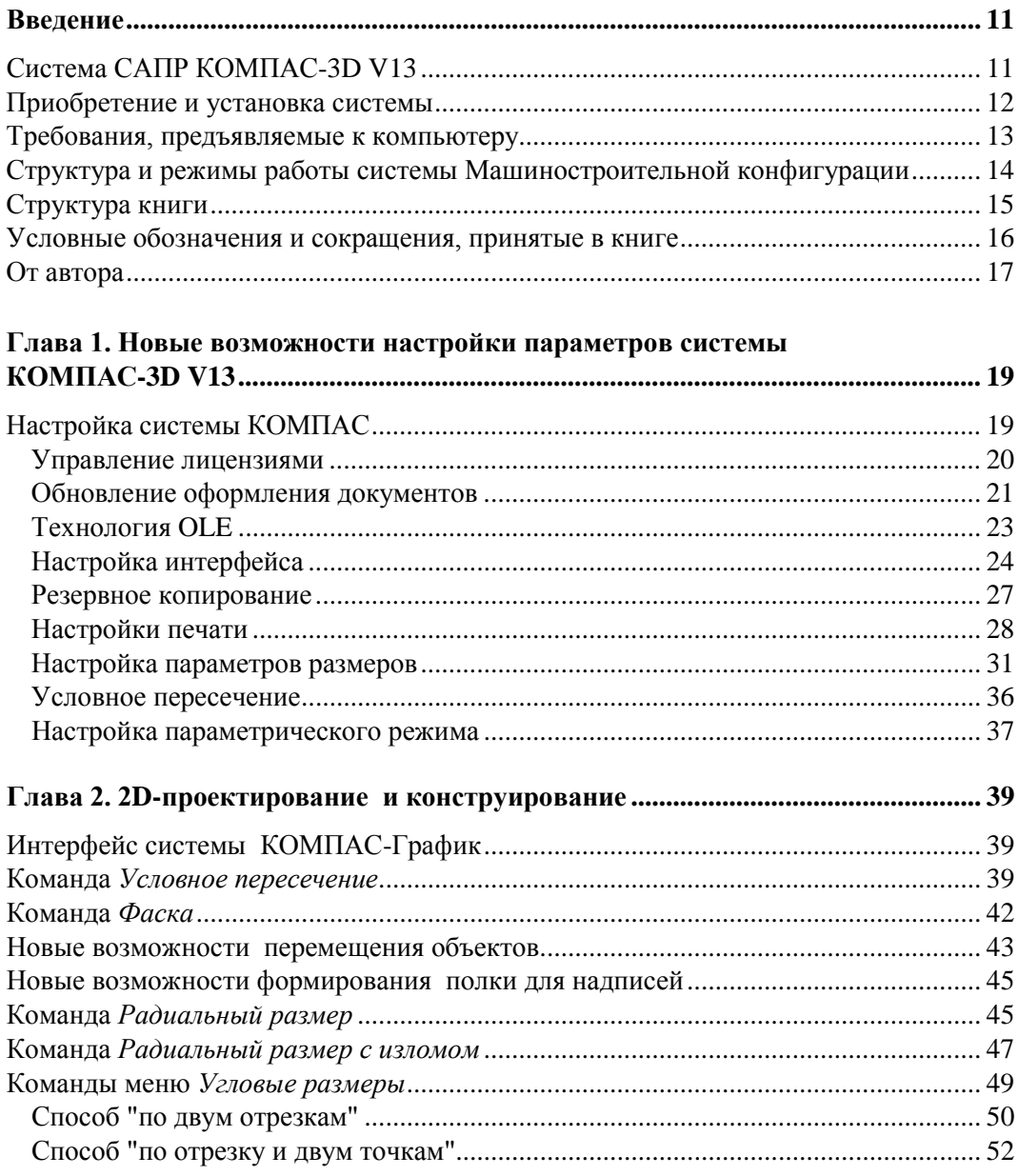

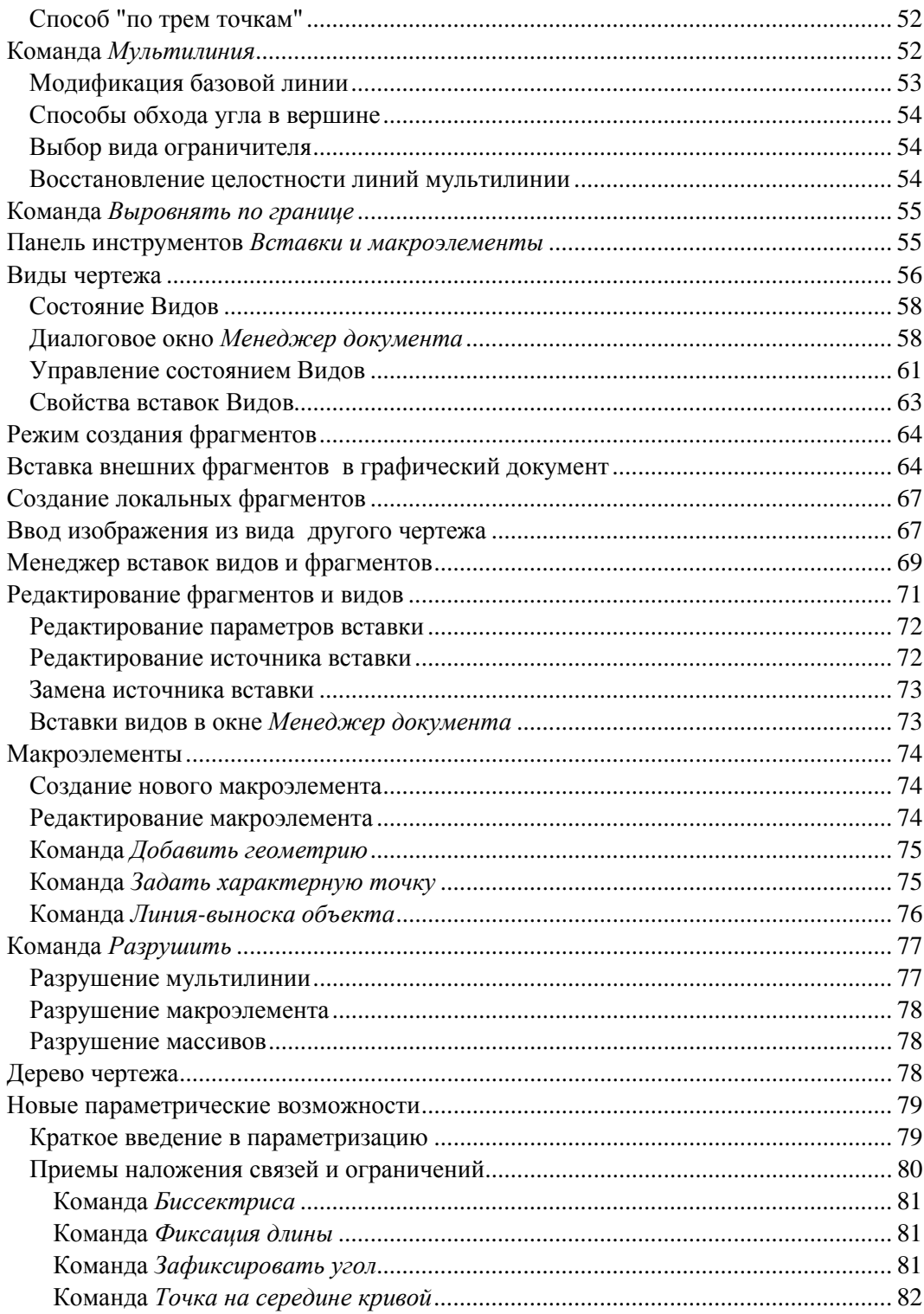

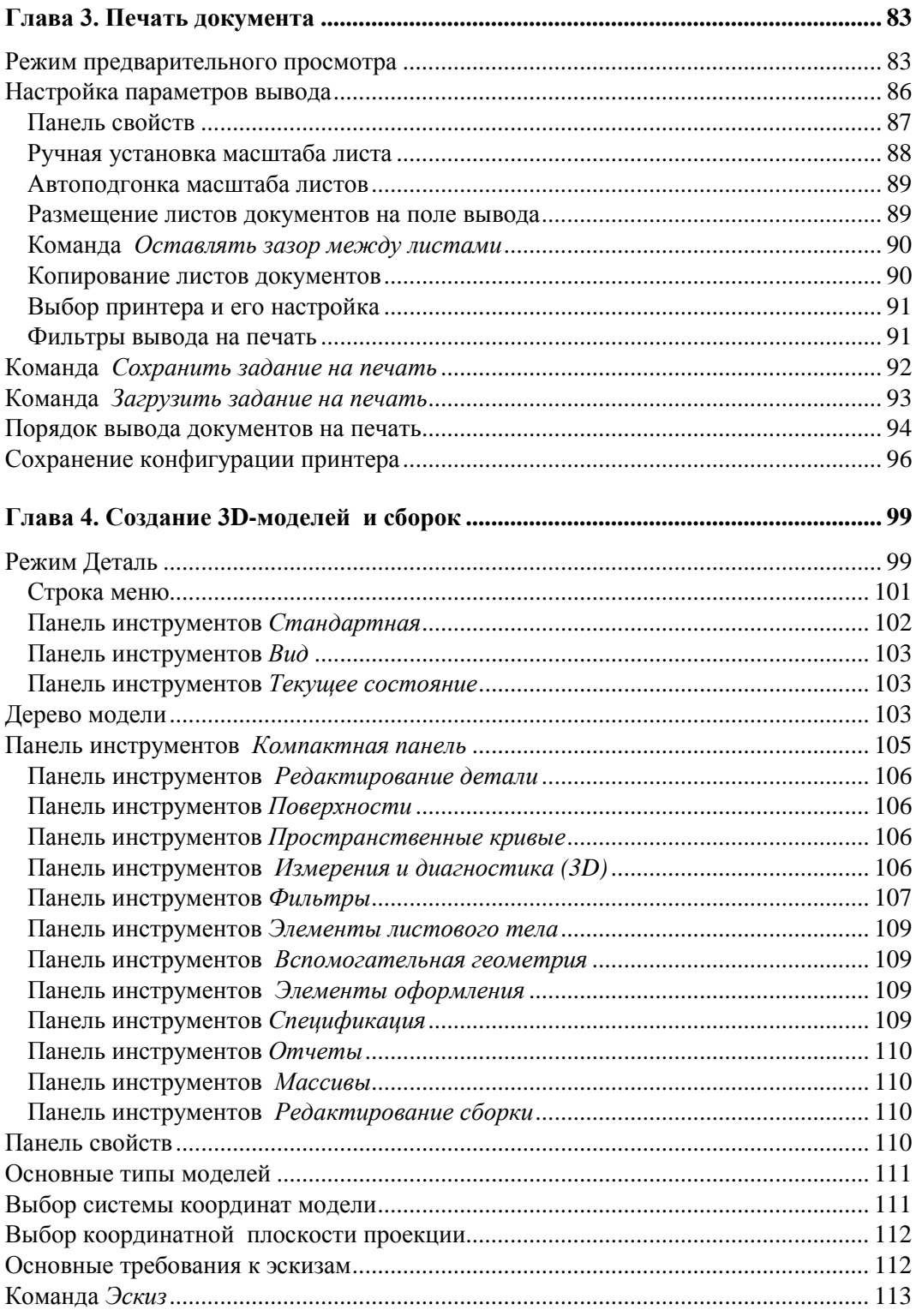

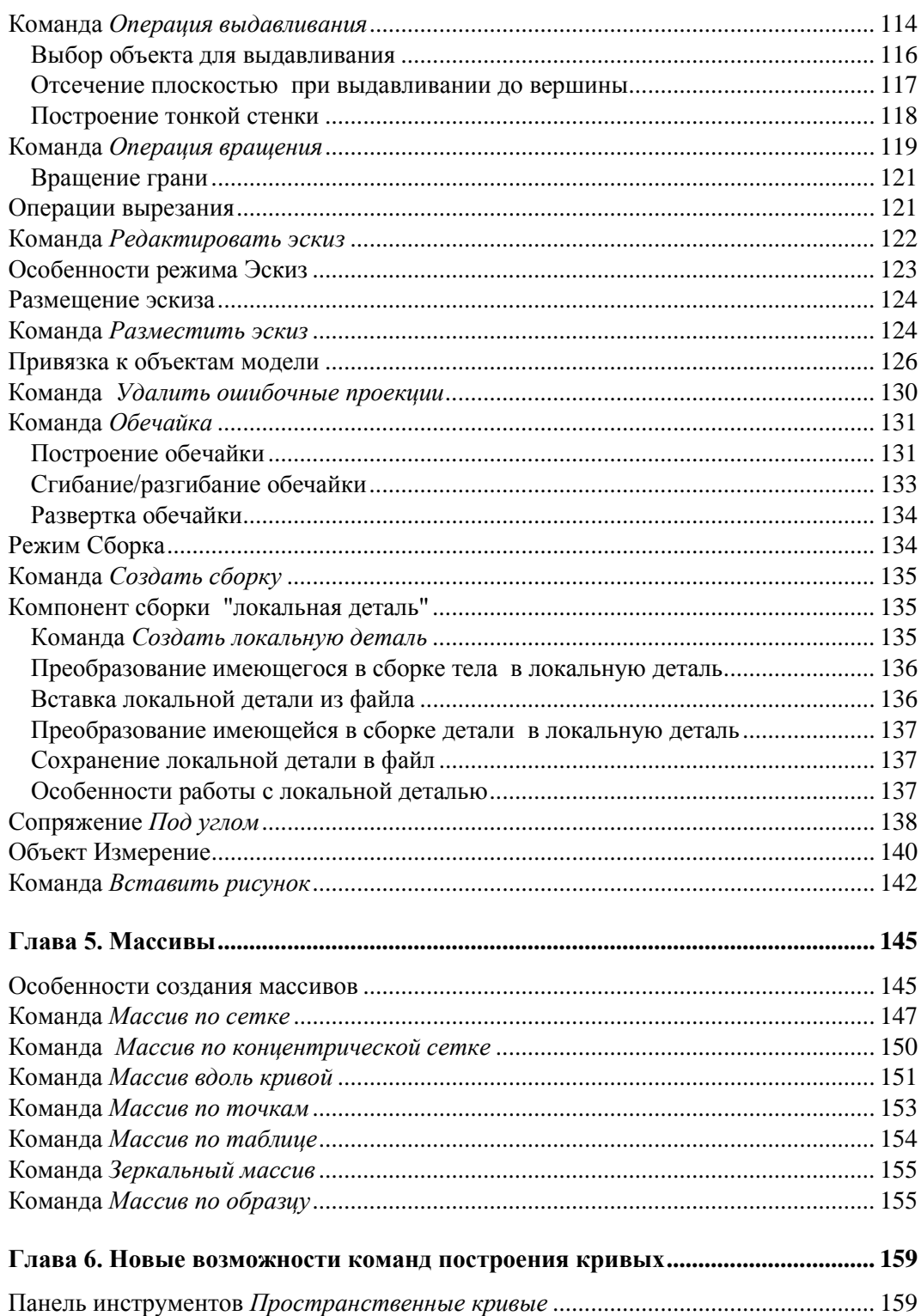

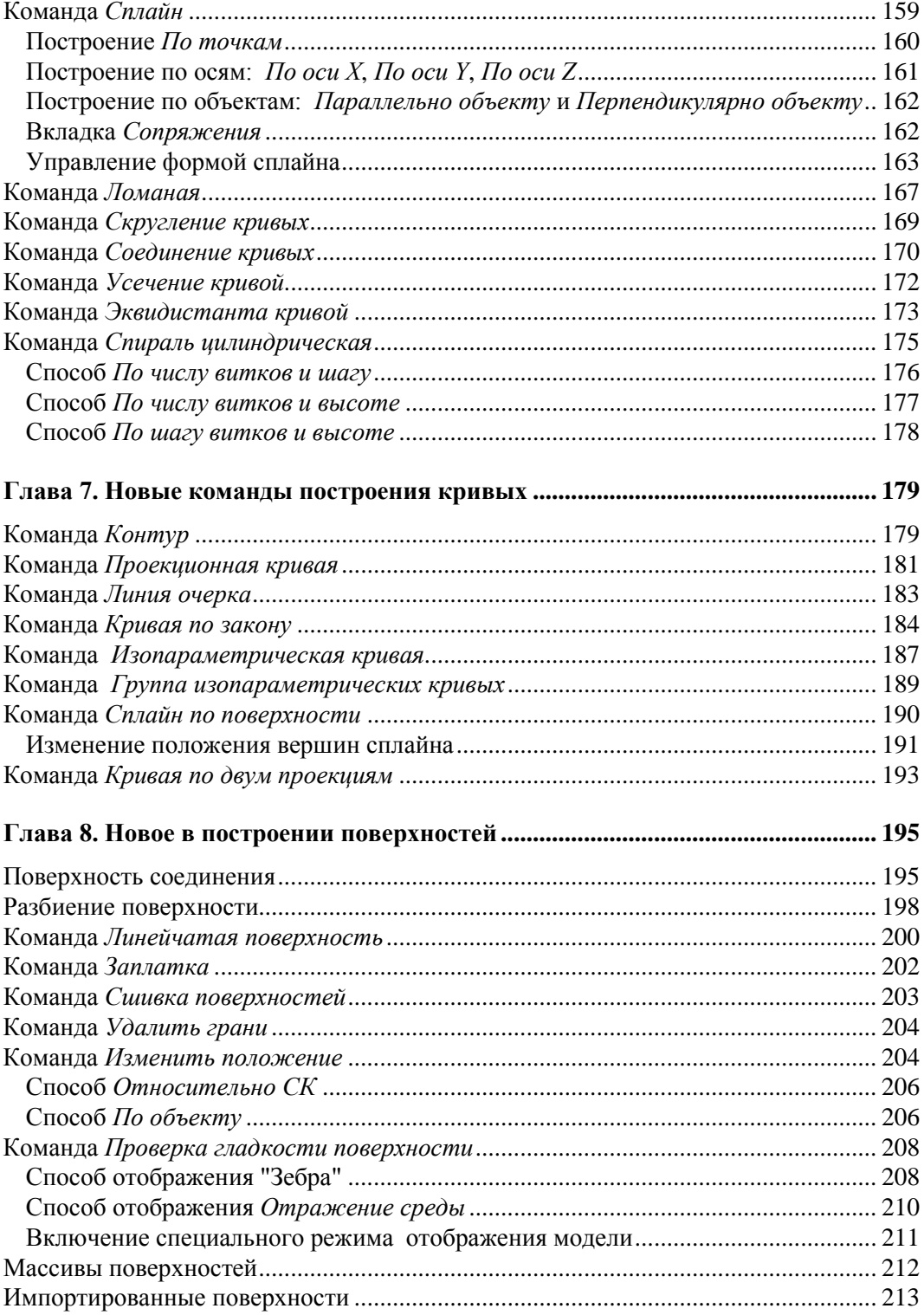

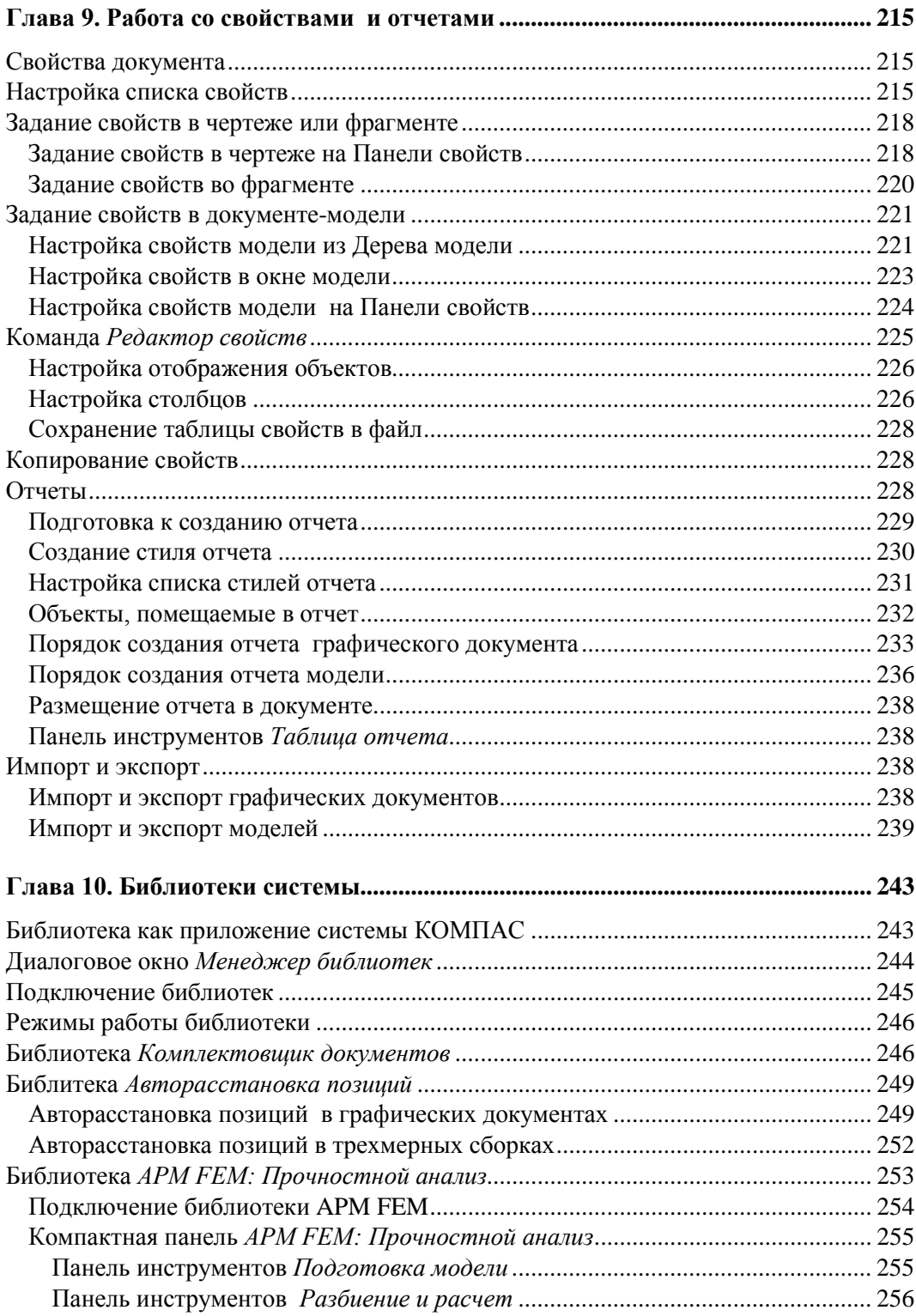

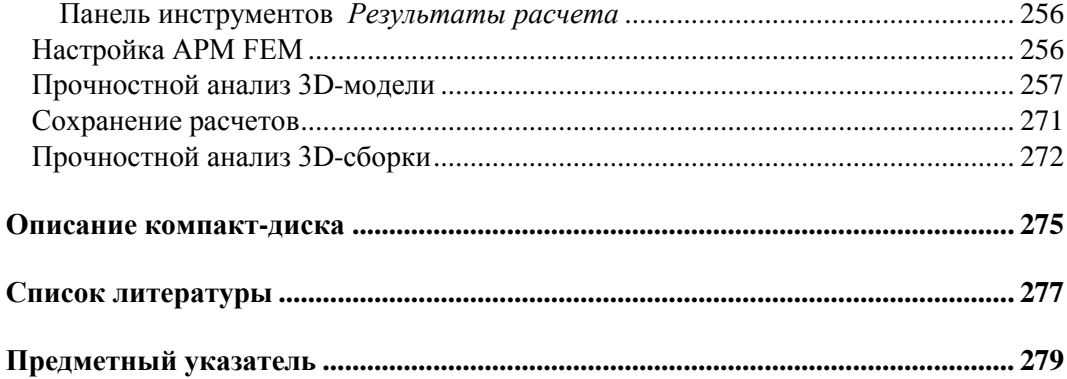

# **Введение**

Компания "АСКОН" выпустила 13 мая 2011 г. новую версию программы — КОМПАС-3D V13. Многие еще не привыкли к предыдущей версии (особенно в части построения кривых и поверхностного моделирования), как предлагается следующая, которая еще лучше и интереснее. Для быстрого освоения новых возможностей системы КОМПАС-3D V13 и предлагается данная небольшая книга. Она предназначена для тех, кто является опытным пользователем предыдущих версий системы КОМПАС-3D V10, V11, V12 и с выходом новой версии хотел бы быстро ее освоить. Поскольку книга рассчитана на опытных пользователей, то "разжевывания" элементарных действий в ней нет: только все нововведения. Кроме того, благодаря наличию алфавитного указателя и системы ссылок книга может быть использована как справочник. Материал излагается с учетом специфики проектно-конструкторской работы автора в области машиностроения, методически последовательно и в простой форме. В книге приведено много примечаний и рекомендаций.

## **Система САПР КОМПАС-3D V13**

Для обновления ассортимента выпускаемой продукции необходимо сократить длительность производственного цикла и, соответственно, улучшить экономические показатели, добиться качества выпускаемой продукции, а также обеспечить информационный обмен с предприятиями-смежниками в рамках совместной работы над проектом. Для решения этих задач специалисты конструкторского и инженерного состава компаний перешли на современные средства автоматизированного проектирования (САПР). САПР изменили принципы конструирования, ускорив процесс разработки изделия, повысив его точность и надежность в несколько раз. Большинство пользователей САПР уже не представляют себя без компьютера и предъявляют высокие требования к интерфейсу системы и удобству работы с программой.

Одной из таких систем автоматического проектирования является динамично развивающаяся система КОМПАС, разработанная компанией "АСКОН" (Россия). КОМПАС-3D V13 — это обновленная система, которая имеет сбалансированный функционал, удобный интерфейс.

Что же нового в системе КОМПАС-3D V13?

- Повышение удобства работы (4 размера значков на Панели свойств, меню и Дерева документа, отмена и повтор действий в 3D и т. д.).
- Расширение возможностей и приемов моделирования и черчения.
- Введено более 100 улучшений и доработок существующих команд.
- Нашло продолжение развитие поверхностного и листового моделирования.
- Введено создание отчетов по свойствам графического документа.
- Появились три новых приложения: Комплектовщик документов, Авторасстановка позиций и встроенная САЕ — система APM FEM: Прочностной анализ. Последняя предназначена для визуализации твердотельных моделей КОМПАС-3D и визуализации результатов расчетов.
- Имеются элементы прямого редактирования для быстрого внесения изменений.
- Приложения объединены в конфигурации в зависимости от области применения: КОМПАС-3D, Машиностроительная конфигурация, Приборостроительная конфигурация, Строительная конфигурация и КОМПАС-График.

При разработке функций и интерфейса КОМПАС-3D учитывались приемы работы, присущие машиностроительному и строительному проектированию.

Система КОМПАС-3D V13 обладает повышенной надежностью, обеспечивает высокую скорость на средних сборках (10 000 деталей) и бесшовную интеграцию с САЕ- и САМ-системами, совместима с большинством САПР, имеет встроенные интерактивные учебные пособия и, самое главное, уникальную скорость освоения и простоту работы.

### **Приобретение и установка системы**

Система распространяется в защищенном от копирования виде, может использоваться как на локальных компьютерах, так и в сети.

Инсталляционный пакет КОМПАС-3D V13 состоит из четырех частей.

- *Базовая часть* комплекта КОМПАС-3D включает в себя полный набор программ системы КОМПАС, учебное пособие "Азбука КОМПАС", шрифты чертежные, Библиотеку Материалов и Сортаментов, Прикладную библиотеку, Проверку документа и другие библиотеки.
- *Машиностроительная конфигурация* КОМПАС-3D включает в себя служебные файлы и библиотеки, необходимые для использования КОМПАС-3D в машиностроительном проектировании, например Библиотеку Стандартные изделия, Конструкторскую библиотеку, Кабели и жгуты 3D. После применения машиностроительных настроек новые чертежи будут оформляться в соответствии со стандартами ЕСКД.
- *Приборостроительная конфигурация* КОМПАС-3D. В нее входят: КОМПАС-Электрик V13 (индексация проведена в соответствии с базовым продуктом), КОМПАС-Электрик V13 Express, Кабели и жгуты 3D (перенесены из Машиностроительной конфигурации), Библиотека конверторов данных e-CAD КОМПАС, Библиотека поддержки PDF (P-CAD). Библиотеки перенесены из базового пакета.
- *Строительная конфигурация* КОМПАС-3D включает в себя служебные файлы и библиотеки, необходимые для использования КОМПАС-3D в промышленностроительном проектировании. В этом случае чертежи будут оформляться по ГОСТу 21.101-97 Ф3.

Установка системы КОМПАС-3D V13 производится в три этапа:

- установка Базового комплекта с дистрибутивного компакт-диска на жесткий диск вашего компьютера. На этом же этапе производится автоматическая установка драйвера аппаратной защиты;
- установка Машиностроительной (при необходимости или/и Строительной) конфигурации;
- установка устройства аппаратной защиты ("электронного ключа") в параллельный порт или USB-порт компьютера.

В данной книге рассматривается работа только в Машиностроительной конфигурации в соответствии с ЕСКД.

## **Требования, предъявляемые к компьютеру**

Система КОМПАС-3D V13 предназначена для использования на персональных компьютерах, работающих под управлением русскоязычной (локализованной) либо корректно русифицированной версии операционных систем:

- MS Windows 2000 SP3 и выше, редакция Professional;
- $\blacklozenge$  MS Windows Vista SP2:
- MS Windows 7; редакции: Professional, Professional х64, Enterprise, Enterprise 64, Ultimate, Ultimate 64.

#### *ВНИМАНИЕ!*

Особенности работы КОМПАС-3D V13 под управлением Microsoft Windows 7 читайте в инструкции по установке.

Минимально возможная конфигурация компьютера для установки и запуска системы соответствует минимальным системным требованиям для соответствующих операционных систем.

Необходимый объем свободного пространства на жестком диске:

- для установки Базового пакета 1,2 Гбайт;
- для установки Машиностроительной конфигурации дополнительно 600 Мбайт;
- для установки Приборостроительной конфигурации дополнительно 500 Мбайт.

#### *ВНИМАНИЕ!*

При установке конфигураций следует иметь в виду, что требования к компьютеру возрастают с увеличением сложности задач.

Для установки с дистрибутивного диска требуется привод DVD-ROM.

Для получения бумажных копий документов могут использоваться любые модели принтеров и плоттеров, для которых имеются драйверы, соответствующие установленной на вашем компьютере версии Windows.

Рекомендуется подключить компьютер (системный блок, монитор, принтер) через сетевой фильтр для защиты от скачков напряжения, а лучше - к источнику бесперебойного питания, тогда вы полностью оградите свой компьютер от "хулиганских выходок" электросети и сохраните свои разработки.

## Структура и режимы работы системы Машиностроительной конфигурации

Система КОМПАС-3D V13 Машиностроительной конфигурации включает четыре основных компонента:

- чертежно-конструкторскую систему КОМПАС-График для автоматизации проектно-конструкторских работ в машиностроении, приборостроении, строительстве и архитектуре — везде, где необходимо быстро разработать и выпустить графические и текстовые документы: эскизы проработок, чертежи сборок и деталировок, плакаты, каталоги, планы и схемы и т. д.;
- систему проектирования спецификаций;
- систему твердотельного параметрического моделирования КОМПАС-3D для создания трехмерных моделей деталей и сборок;
- текстовый редактор, предназначенный для разработки различного рода текстовой документации. Возможно как стандартное, так и произвольное оформление документов. При работе можно использовать любые доступные в Windows шрифты, как векторные, так и растровые.

Система КОМПАС-3D V13 имеет шесть основных режимов работы:

- режим создания чертежа;
- режим создания фрагмента;
- режим создания спецификаций;
- режим создания текстового документа;
- режим создания детали (3D);
- режим создания сборки (3D).

*Режим создания чертежа* (в дальнейшем — режим Чертеж) — это режим создания двумерных видов и сборок, оформленных в соответствии со всеми стандартами ЕСКД, для изготовления в производстве.

Режим создания фрагмента (в дальнейшем — режим Фрагмент) — это режим эскизной проработки отдельных видов и сборок в масштабе 1:1, без элементов оформления и без ограничения размера формата.

Режим создания спецификаций - это режим, при котором создаются спецификации сборочного чертежа.

Режим создания текстового документа - это режим, позволяющий выпустить любые текстовые документы: технические условия (ТУ), инструкции по эксплуатации, расчетно-пояснительные записки. При работе в редакторе доступны все основные возможности для современных текстовых редакторов: выбор параметров шрифта и абзаца, ввод специальных символов, дробей, индексов, вставка рисунков (графических файлов КОМПАС), разработка таблиц и т. д.

*Режим создания детали (3D)* — это режим создания трехмерной параметрической детали (в дальнейшем — режим Деталь).

*Режим создания сборки (3D)* — это режим создания параметрических трехмерных моделей сборок на основе ранее разработанных моделей деталей (в дальнейшем — режим Сборка).

Имеется также возможность создавать библиотеки фрагментов, стили линий, стили штриховок и т. д.

### **Структура книги**

Книга состоит 10 глав, в каждой из которых рассматриваются новые возможности системы КОМПАС-3D V13.

В *главе 1* проведен обзор настроек параметров системы КОМПАС-3D V13 в связи с новыми возможностями и усовершенствованиями системы.

В *главе 2* книги рассматриваются дополнительные возможности простановки размеров, создания макроэлементов и т. д. чертежно-конструкторской системы КОМПАС-График.

*Глава 3* рассказывает о новых возможностях системы при подготовке к печати и быстрой смены устройства печати.

*Глава 4* посвящена новым возможностям 3D-моделирования.

В *главе 5* представлена новая панель инструментов **Массивы**.

*Глава 6* дает представление о расширении возможностей команд построения кривых, имевшихся в предыдущих версиях.

В *главе 7* рассматривается новый функционал построения кривых.

*Глава 8* рассказывает о главном — новых командах поверхностного моделирования.

*Глава 9* дает представление о возможностях назначения свойств графическим документам и создания таблиц отчетов.

В заключительной *главе 10* рассматривается работа с тремя новыми библиотеками.

В каждой главе имеется не только необходимый теоретический и практический материал. Внутри текста имеются врезки **Примечание**, **Внимание**, **Запомните**, которые позволяют дополнить, уточнить или подчеркнуть особо важное в данной главе.

По мере проработки материала данной книги автор рекомендует наработать свои приемы и методы. Это связано, во-первых, с индивидуальными способностями конструктора (разработчика), во-вторых, система обладает большими функциональными возможностями и отличается большим разнообразием способов решения задач, что потребует от пользователя творческого отношения к выполнению различных разработок. Особенно, это касается поверхностного моделирования.

## Условные обозначения и сокращения, принятые в книге

В книге приняты достаточно понятные обозначения и сокращения для пользователя, имеющего небольшой опыт. Но некоторые уточнения и комментарии все-таки необходимы. В целях сокращения текста для описания производимых операций использованы определенные схемы.

Для операции вызова команды предложена такая схема:

"Щелкните ЛК мыши по кнопке Линия или Операция выдавливания".

В этом случае вы должны выполнить следующее: подведите курсор к кнопке Линия или кнопке Операция выдавливания, быстро нажмите и отпустите левую кнопку (ЛК) мыши.

Так как нажатие ЛК мыши по кнопке — это вызов определенной команды, то после ее изучения в тексте будет сказано: "вызовите команду Линия".

Для операции вызова команд из меню предложена следующая схема:

#### Название пункта Строки меню ► Название группы команд ► Название команды.

Например, для удаления вспомогательных линий: из Строки меню выполните раскрытие пунктов Редактор ► Удалить ► Вспомогательные кривые и точки > В текущем виде.

Операция вызова команды контекстного меню в тексте выглядит так:

"Подведите курсор к объекту, щелкните ПК и вызовите контекстное меню. Из меню вызовите команду..."

В процессе работы с диалоговым окном необходимо включить или отключить опцию, т. е. установить флажок в окне перед названием или, наоборот, снять его.

Для выполнения этой команды: подведите курсор к квадратику перед названием и нажмите левую кнопку мыши. Флажок будет установлен. Установка флажка означает, что данная опция включена. Щелчок по флажку отключает опцию.

Для выполнения некоторых команд (операций) объект надо сначала выделить или выбрать. Для этого необходимо подвести курсор (перекрестие в квадрате) к объекту, нажать ЛК мыши, чтобы его изображение изменило цвет на зеленый (по умолчанию). В тексте данная команда в дальнейшем будет сокращена до: "Выполнить операцию Выбрать объект".

Для быстрого выполнения определенных действий может использоваться клавиатурная комбинация, так называемые "горячие" клавиши. Например, для выполнения команды Открыть можно воспользоваться клавиатурной комбинацией <Ctrl>+<N>. При этом названия клавиш заключены в угловые скобки. При выполнении клавиатурной комбинации необходимо нажать клавишу <Ctrl> и, удерживая ее, нажать клавишу <N>.

Если в тексте написано "открыть двойным щелчком", необходимо подвести курсор к команде и два раза быстро нажать левую кнопку мыши.

На рисунках некоторые панели инструментов изображены в "плавающем" состоянии, чтобы были видны их названия. Это касается и Панели свойств. Ее название видно только в "плавающем" состоянии. При выполнении операций вы можете расположить панели в любом месте экрана по своему усмотрению.

Параметры по умолчанию — это значения, установленные в системе разработчиком и обеспечивающие оптимальную работу пользователя. Параметры по умолчанию - это краеугольный камень данной системы.

Жирным прямым шрифтом выделяются имена документов, названия кнопок и команд, запросы системы, названия меню, кнопок и команд, заголовки диалоговых окон и других элементов интерфейса системы.

Курсивом выделяются сообщения системы, некоторые термины, на которые автор хочет обратить внимание читателей, а также имена папок и файлов.

Моноширинным шрифтом выделяются названия сборок, чертежей, а также вводимые значения.

### От автора

Автор надеется, что данная книга позволит быстро разобраться со всеми нововведениями KOMПAC-3D V13. Не бойтесь экспериментировать и искать оптимальные варианты решения задач конструирования и проектирования. В этом вам поможет освоение поверхностного моделирования. Фантазия человека неисчерпаема, и с помощью системы КОМПАС-3D вы сможете проектировать модели из области архитектуры, мебельного производства, медицины, музейного оборудования ИТ. П.

Автор искренне благодарит всех, кто помогал и поддерживал его при создании этой книги, желает всем удачи в нелегком труде разработчика-конструктора.

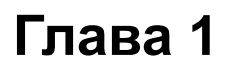

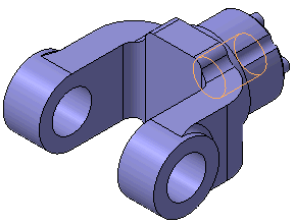

# **Новые возможности настройки параметров системы КОМПАС-3D V13**

Так как данная книга предназначается для опытных пользователей КОМПАС, то автор сначала знакомит с настройкой системы, а затем — с работой со всеми командами.

# **Настройка системы КОМПАС**

Вызвать окно настроек КОМПАС-3D можно двумя способами:

- из Стартового окна системы;
- непосредственно в момент работы в одном из режимов. Это настройка параметров текущего документа.

Настройка системы КОМПАС-3D проводится в диалоговом окне **Параметры**, которое вызывается командой **Сервис ► Параметры**. Это общий диалог настройки параметров. Он позволяет изменить общий вид окна КОМПАС-3D, а также различные параметры системы. Диалоговое окно **Параметры** (рис. 1.1) имеет две вкладки: **Система** и **Новые документы**. По умолчанию открыта вкладка **Система**.

Левая часть вкладки представлена в виде "дерева" объектов настройки системы, определяющих поведение системы в любом режиме. Они сгруппированы в разделы согласно своему назначению. Разделы условно можно разделить на две части:

- *настройки системы* общие параметры, определяющие поведение системы в любом режиме. Это разделы **Общие**, **Экран** и **Файлы**;
- *настройки документов* параметры, влияющие на вид разрабатываемых документов. Это разделы **Графический редактор**, **Текстовый редактор**, **Редактор спецификаций**, **Прикладные библиотеки**, **Редактор моделей** и **Отчеты**. Настройки документов делятся на настройку *новых документов* и настройку *текущего документа*.

После того как в левой части выбран тот или иной пункт, в правой части вкладки появляется панель с элементами управления для выполнения настройки. После задания необходимых параметров диалоговое окно закрывается кнопкой **OK**. Информация о настройках записывается системой в cfg-файл и используется в следующем сеансе работы.

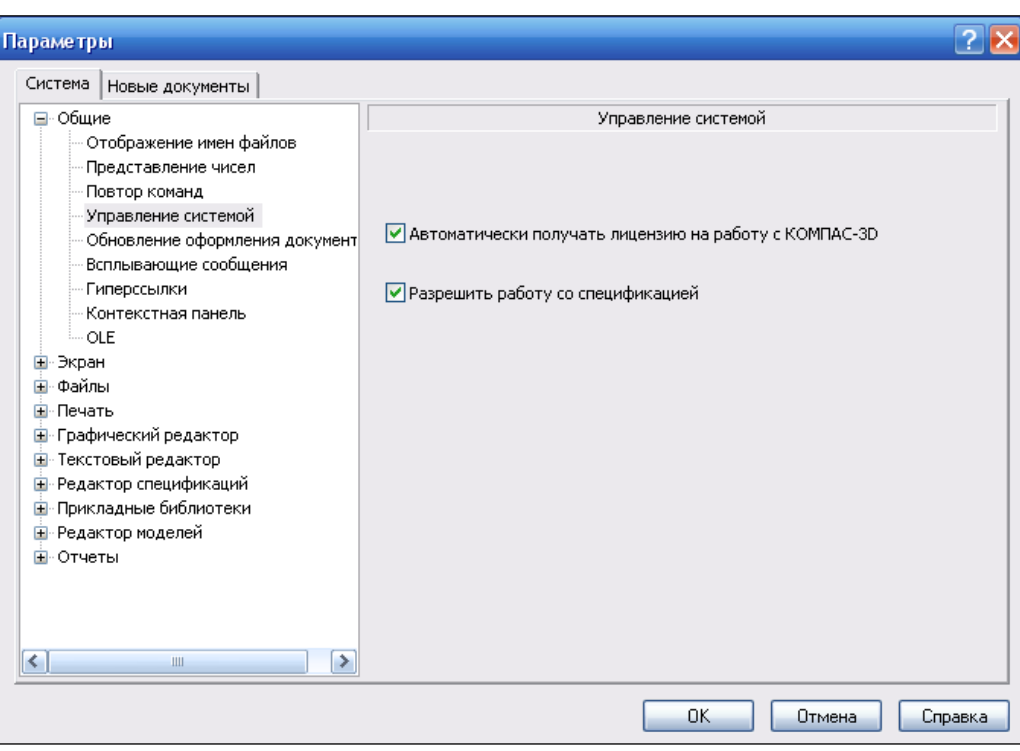

**Рис. 1.1.** Диалоговое окно **Параметры** с открытой вкладкой **Система** и панелью **Управление системой**

В данной главе рассматриваются настройки только новых возможностей системы КОМПАС-3D V13.

#### *ВНИМАНИЕ!*

Обратите внимание на следующее упрощение, принятое в данной главе. Так как автор не рассматривает весь настроечный диалог, а только набор элементов управления для настройки того или иного объекта, то считается, что после нажатия кнопки **OK** для сохранения введенных изменений диалоговое окно **Параметры** открывается на определенной вкладке для продолжения ввода следующего параметра. Практически настройка параметров системы на разных вкладках выполняется автором непрерывно, и кнопка **OK** нажимается только после ввода всех новых параметров.

#### **Управление лицензиями**

В КОМПАС-3D V13 команда **Получить лицензию на спецификацию** в меню **Сервис** и соответствующая опция в диалоге переименована в **Разрешить работу со спецификацией**. Для доступа к модулю трехмерного проектирования и к модулю проектирования спецификаций:

 на вкладке **Система** в левой части окна щелкните ЛК мыши по знаку "плюс" перед названием **Общие**, а затем по пункту **Управление системой**. В правой части появилась панель **Управление системой** (см. рис. 1.1) с двумя опциями:

- **Автоматически получать лицензию на работу с КОМПАС-3D.** При включенной опции при запуске системы пользователь автоматически получает лицензию на работу с модулем трехмерного проектирования. Лицензии хранятся в памяти сетевого ключа аппаратной защиты. Если лицензия на КОМПАС-3D есть, то она фиксируется в момент запуска системы. При этом в меню **Сервис** отмечается "галочкой" команда **Получить лицензию на КОМПАС-3D**.
- **Разрешить работу со спецификацией.** Установленный флажок при запуске системы позволяет пользователю автоматически получать доступ к модулю проектирования спецификаций. При этом в меню **Сервис** отмечается "галочкой" команда **Разрешить работу со спецификацией**, что означает использование модуля проектирования спецификации. При этом доступны:
	- все команды работы с объектами спецификаций в документах-спецификациях, графических документах и документах-моделях;
	- все команды подключения к спецификации графических документов и документов моделей и команды синхронизации спецификации с подключенными документами;
	- сохранение документа-спецификации;
- нажмите кнопку **OK** для завершения настройки параметров. Сделанные изменения вступят в силу при следующей загрузке системы.

### **Обновление оформления документов**

**Оформление** — часть чертежа или текстового документа КОМПАС-3D, содержащая основную надпись и рамки (внешнюю и внутреннюю). Оформление текстового документа содержит также сведения о размерах поля ввода текста, а оформление чертежа — сведения о наличии таблицы изменений и правила ее размещения на листе.

**Обновление оформления** — замена оформления, внедренного в документ, оформлением, номер и путь к библиотеке которого хранится в этом документе. Обновление оформления не влияет на тексты, введенные при заполнении основной надписи — они остаются в документе без изменения.

В состав КОМПАС-3D входят стандартные оформления для конструкторских документов. Эти оформления хранятся в системной библиотеке оформлений файле *Graphic.lyt*, расположенном в подпапке *\Sys* главной папки системы.

В версии 13 КОМПАС-3D оформление, присвоенное чертежу ли текстовому документу, внедряется в этот чертеж или текстовый документ, а стиль, присвоенный спецификации — в эту спецификацию. Благодаря этому становится возможным открытие документа в отсутствие библиотеки (файла с расширением lyt), содержащего присвоенное ему оформление (стиль). В то же время документ сохраняет связь с lyt-библиотекой, благодаря чему возможно обновление оформления документа после его редактирования в библиотеке.

- Для включения автоматического обновления оформления (стиля) в диалоговом окне **Параметры** щелкните ЛК мыши по пункту **Обновление оформления документов** (рис. 1.2). В правой части на панели **Обновление оформления документов** имеются следующие элементы управления:
	- **Не обновлять.** При выборе этой опции автоматическое обновление оформления (стиля) производиться не будет. Документ будет отображаться с внедренным в него стилем;
	- **Сообщать об изменении оформления в библиотеке.** При установке флажка появляется сообщение о наличии изменений между оформлением (стилем), внедренным в документ, и соответствующим ему оформлением в библиотеке;
	- **Обновлять.** При включении опции обновление оформления (стиля) будет проводиться автоматически при обнаружении различий между ним и соответствующим оформлением в библиотеке;
	- **Запрашивать подтверждение.** Флажок, включающий запрос на подтверждение автоматического обновления оформления.

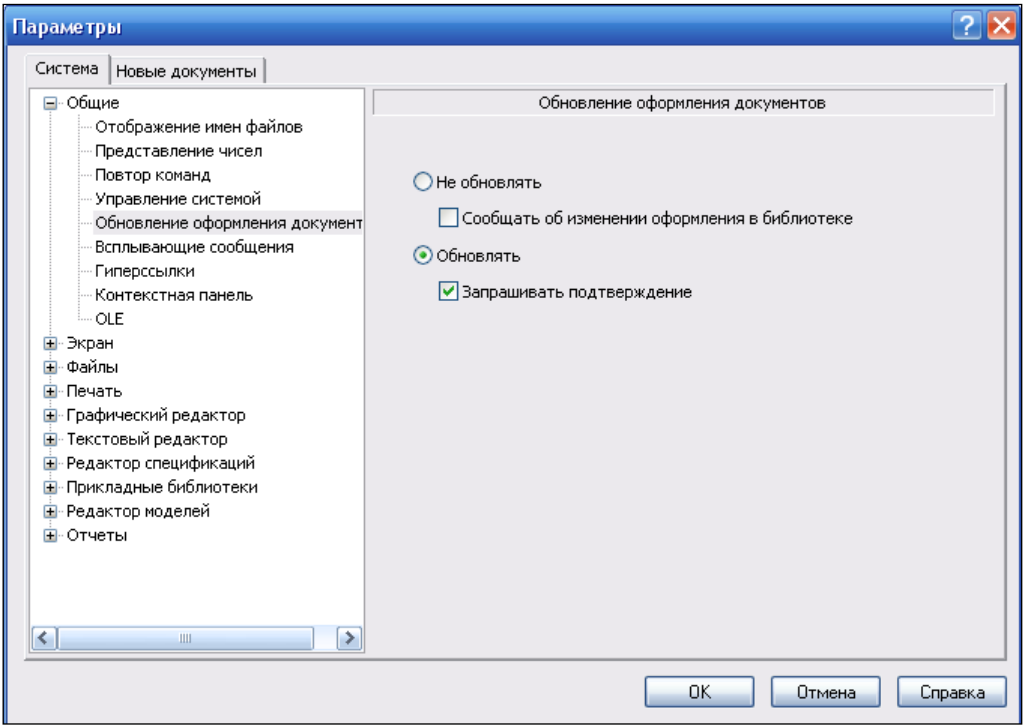

**Рис. 1.2.** Диалоговое окно **Параметры** с открытой панелью **Обновление оформления документов**

Если в диалоге включены опции **Обновлять** и **Запрашивать подтверждение** для автоматического обновления оформления документа, то при обнаружении отличий между оформлением, хранящимся в документе, и соответствующим ему оформлением в файле-библиотеке с расширением lyt, об этом на экране появляется всплывающее сообщение. Нажатие кнопки **Да** означает обновление оформления (на экране появляется сообщение о том, что обновление применено), нажатие кнопки **Нет** — отказ от обновления.

Для отказа от автоматического обновления в диалоге настройки должны быть включены опции (установлены флажки) **Не обновлять** и **Сообщать об изменении оформления в библиотеке**.

Если обновление не возможно, то на экране появляется сообщение об этом. После закрытия сообщения документ, созданный в более ранней версии при отсутствии файла-библиотеки с расширением lyt, содержащего присвоенное ему оформление, открывается без рамки и основной надписи.

#### **Технология OLE**

В документах некоторых приложений (например, приложений пакета OpenOffice) не обеспечивается корректная работа со вставками. Теперь доступен выбор формата файла — EMF или BMP, — при вставке КОМПАС-документа в другие документы с помощью технологии OLE. Для выбора формата в диалоге **Параметры** в левой части окна щелкните ЛК мыши по пункту **OLE**. В правой части окна, на панели **OLE** (рис. 1.3), имеются две опции: **EMF** и **BMP**. По умолчанию используется формат EMF. Это уменьшает размер файла. В данном случае включена опция **BMP**.

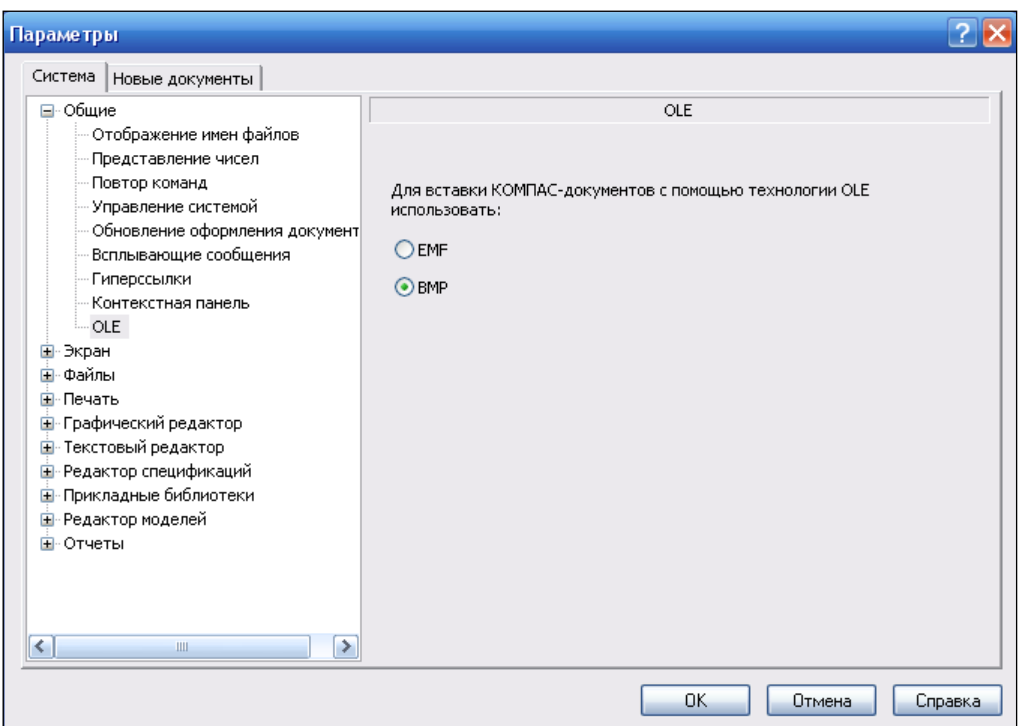

**Рис. 1.3.** Диалоговое окно **Параметры** с открытой панелью **OLE**

### **Настройка интерфейса**

На рис. 3.1 показан интерфейс системы КОМПАС-3D V13 в режиме Чертеж. Вы можете настроить интерфейс системы по своему усмотрению. Для этого вызовите команду **Сервис ► Настройка интерфейса**. На экране появится диалоговое окно **Параметры** с раскрытым разделом **Экран ► Настройка интерфейса** (рис. 1.4). Раздел содержит следующие пункты:

- **Команды**;
- **Панели инструментов**;
- **Утилиты**;
- **Клавиатура**;
- **Меню**;
- **Параметры**;
- **Размер значков**.

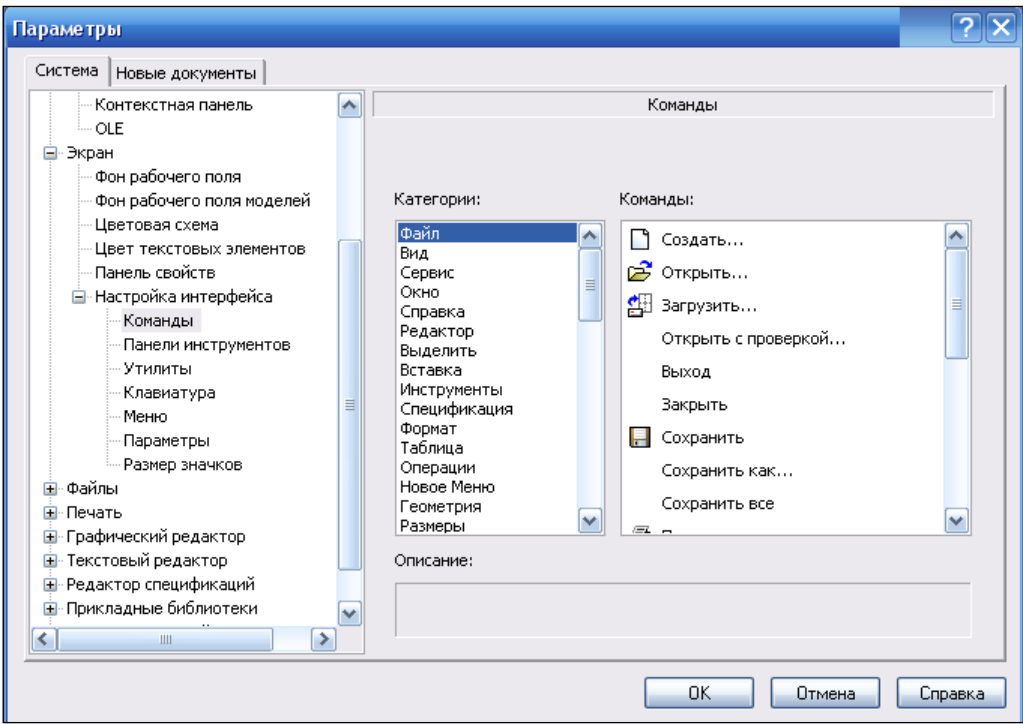

**Рис. 1.4.** Диалоговое окно **Параметры** с открытым разделом **Настройка интерфейса**

При выборе каждого из этих пунктов в правой части диалога появляется панель, наименование которого соответствует пункту раздела. Изменения проведены в следующих пунктах.

 Щелкните ЛК мыши по пункту **Клавиатура**. В правой части окна на панели **Клавиатура** (рис. 1.5) имеются следующие элементы управления, с помощью

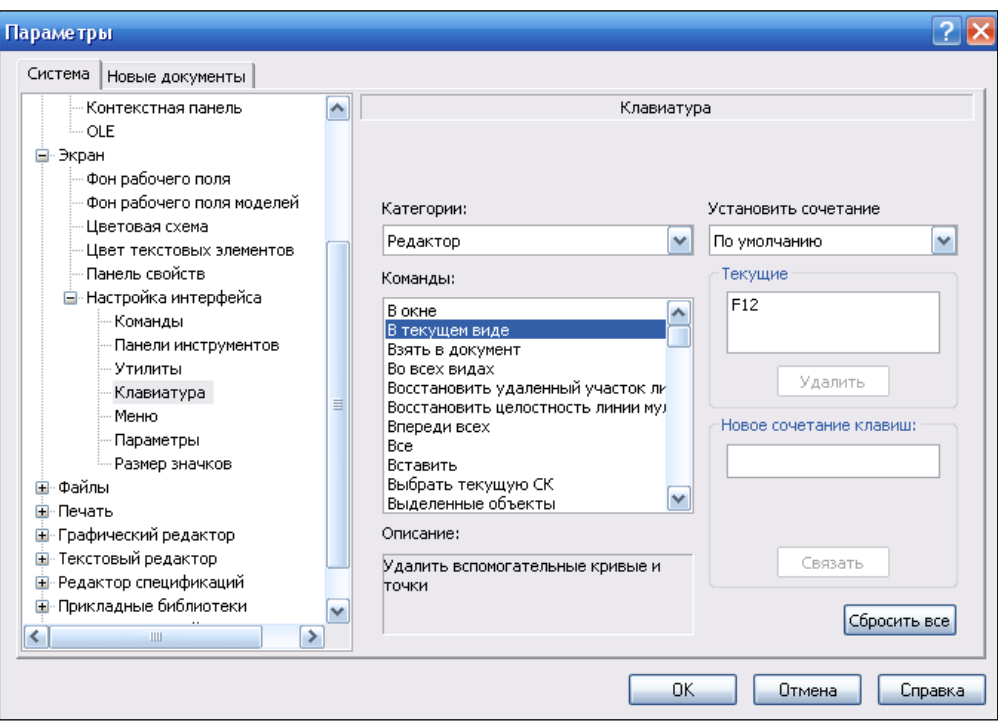

**Рис. 1.5.** Диалоговое окно **Параметры** с открытым разделом **Клавиатура**

которых вы можете назначить командам не только сочетания клавиш, но одиночную клавишу для быстрого вызова команд:

- **Категории.** Поле с раскрывающимся списком содержит перечень команд системы КОМПАС-3D. В данном случае установите **Редактор**;
- **Команды.** Поле содержит перечень команд, входящих в выбранную категорию. Выберите команду **В текущем виде**;
- **Описание.** В поле приводится описание выбранной команды "Удалить вспомогательные кривые и точки";
- **Установить сочетание.** Поле с раскрывающимся списком содержит перечень типов документов системы КОМПАС-3D. Вы можете выбрать тип документа, для которого будет действовать комбинация клавиш для вызова команды;
- **Текущие.** Поле содержит список действующих клавиатурных комбинаций для вызова выбранной команды;
- **Новое сочетание клавиш.** После нажатия клавиши или комбинации клавиш в поле появится их название, а ниже поля — информационное сообщение. Нажмите клавишу <F12>;
- **Связать.** По умолчанию кнопка не активна. После нажатия клавиши (клавиш) активизируется и позволяет назначить команде заданную клавишу или сочетание клавиш;
- **Удалить.** Кнопка позволяет удалить название клавиши (клавиш) из списка назначенных данной команде;
- **Сбросить все.** Кнопка позволяет восстановить заданные по умолчанию клавиатурные комбинации вызова команд системы КОМПАС-3D.

В данном случае клавишу <F12> связали с удалением в текущем виде вспомогательных кривых и точек.

- Щелкните ЛК мыши по пункту **Размер значков**. В правой части окна на панели **Размер значков** (рис. 1.6) имеются следующие элементы управления:
	- **Единый.** По умолчанию флажок установлен и размер элементов управления (кнопок, пиктограмм, переключателей и т. п.) одинаковый для всех элементов интерфейса. Его можно задать из раскрывающегося списка. Чтобы задать размер элементов управления отдельно, отключите опцию, сняв флажок в данном окне. В этом случае становятся активными все остальные элементы управления данной панели;
	- **Инструментальные панели.** Раскрывающийся список позволяет задать размер кнопок вызова команд и пиктограмм на них;
	- **Меню.** Раскрывающийся список позволяет задать размер пиктограмм команд системы КОМПАС-3D;

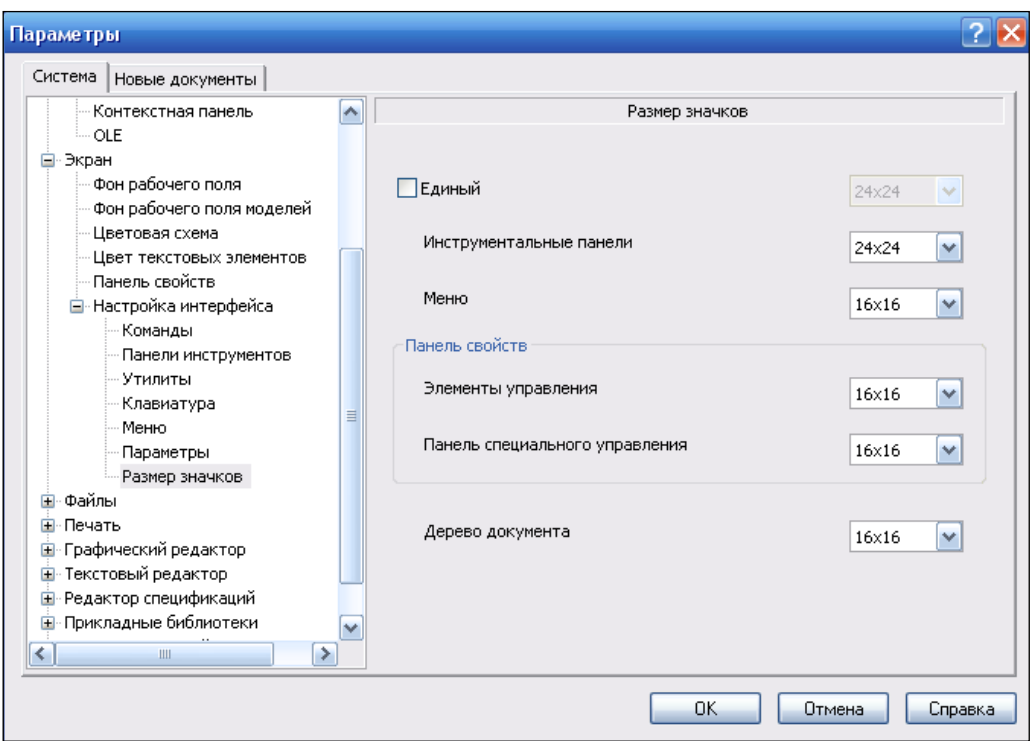

**Рис. 1.6.** Диалоговое окно **Параметры** с открытым разделом **Размер значков**

- **Панель свойств.** Эта группа позволяет задать размер значков из раскрывающегося списка, как на вкладках Панели свойств, так и на Панели специального управления отдельно;
- **Дерево документа.** Раскрывающийся список позволяет задать размер пиктограмм в дереве чертежа и в Дереве модели.

#### **Резервное копирование**

Включение резервного копирования обеспечивает максимальную сохранность документов. Поэтому рекомендуется всегда использовать эту возможность. Настройка резервного копирования проводится в диалоге **Параметры** на вкладке **Система** в разделе **Файлы ► Резервное копирование**. В правой части окна в панели **Резервное копирование документов** (рис. 1.7) имеются следующие элементы управления.

- **Сохранять исходную копию.**
	- Если флажок установлен, то система сохранит в заданном каталоге исходную копию документа. Сохранение выполняется с копированием полного пути доступа к файлу.
	- Кнопка ... позволяет указать папку для сохранения исходной копии документа.
- **Сохранять предыдущую копию.**
	- Если флажок установлен и указана папка для сохранения, то система будет сохранять предыдущую копию состояния документа каждый раз при выполнении команды записи на диск во время сеанса работы.
	- Кнопка | позволяет указать папку для сохранения предыдущей копии документа.
	- **В одном каталоге с документом.** Эта кнопка отменяет сохранение предыдущей копии. Копия будет записываться в ту же папку и с тем же именем, что и сам документ, но с расширением bak. Файл будет удален, если сохранение прошло штатно. Если при сохранении документа произошло аварийное завершение работы, то bak-файл остается и его можно использовать для частичного восстановления документа.

#### *ПРИМЕЧАНИЕ*

Ранее bak-файл создавался только при установленном флажке сохранения предыдущей копии.

- **Сохранять "зеркальную" копию.**
	- Если флажок установлен, то система будет сохранять "зеркальную" копию документа в заданной папке каждый раз при выполнении команды записи на диск во время сеанса работы.
	- Кнопка ... позволяет указать папку для сохранения "зеркальной" копии документов.

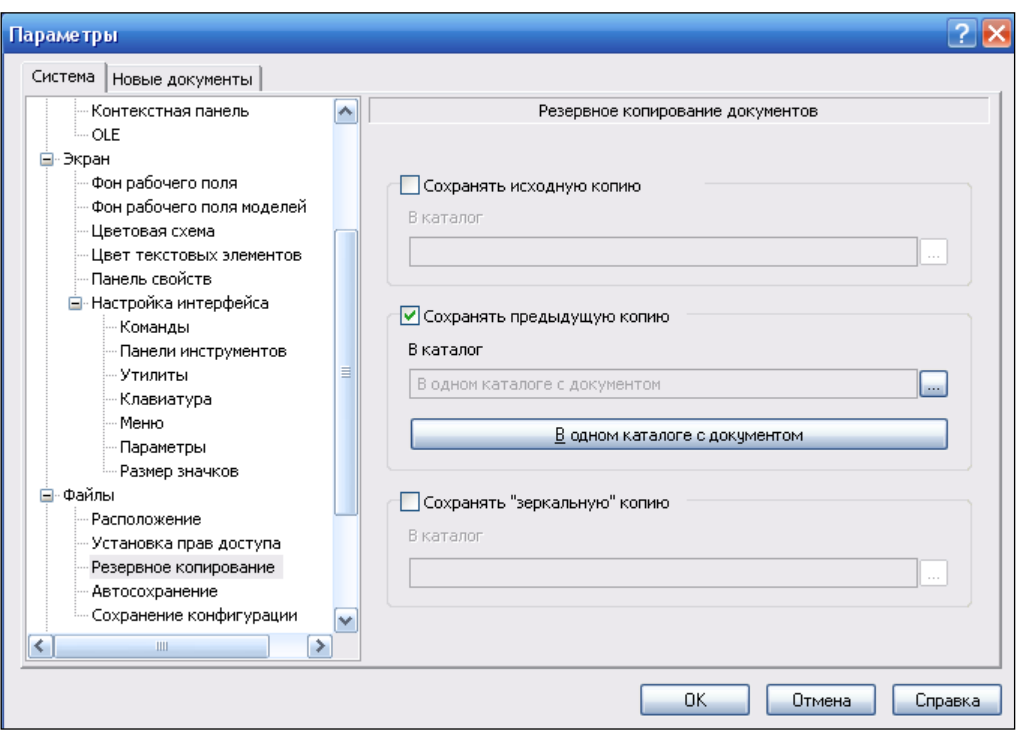

**Рис. 1.7.** Диалоговое окно **Параметры** с открытым разделом **Резервное копирование**

## **Настройки печати**

В КОМПАС-3D V13 создан отдельный раздел для работы с настройками печати, который имеет два подраздела: **Общие настройки** и **Фильтры вывода на печать** (последний перенесен из раздела **Графический редактор**). В подразделе **Общие настройки** появилась возможность быстрой смены устройств печати и их параметров с использованием предварительно сохраненных файлов конфигурации принтеров (с расширением pdc). В файле конфигурации принтера хранится следующая информация: имя и параметры, устройство печати, размер и способ подачи бумаги и ориентация страницы (более подробно *см. главу 3*). Для печати из режима предварительного просмотра и печати из главного окна КОМПАС-3D (с помощью команды **Печать**) появилась возможность задать принтеры по умолчанию, отличные от принтера, назначенного по умолчанию в Windows. Такая настройка проводится в диалоговом окне, вызываемом командой **Сервис ► Параметры ► Система ► Печать**. Раздел **Печать** состоит из двух пунктов.

- Щелкните ЛК мыши по пункту **Общие настройки**. В правой части диалога на панели **Общие настройки** (рис. 1.8) имеются следующие элементы управления:
	- **Размер списка последних файлов заданий на печать.** Поле для ввода с помощью счетчика количества объектов в списке последних загруженных или сохраненных заданий на печать (более подробно *см. урок 15* в [1]). По умолчанию количество объектов — девять. Автор уменьшает их до четырех;
- **Размер списка последних файлов конфигураций плоттеров/принтеров.**  Поле для ввода с помощью счетчика количества объектов в списке последних загруженных или сохраненных конфигураций устройств печати. По умолчанию количество объектов — девять. Автор уменьшает их до пяти;
- **Конфигурации плоттеров/принтеров по умолчанию.** Группа элементов позволяет выбрать 4 конфигурации устройств печати:
	- **Для предварительного просмотра** для документов всех типов из режима предварительного просмотра;
	- **Для печати графических документов и моделей**;
	- **Для печати текстовых документов**;
	- **Для печати спецификаций**.

Кнопки | ... | служат для выбора нужных файлов конфигураций. Нажатие любой из них приводит к появлению стандартного диалогового окна для выбора нужной конфигурации принтера/плоттера — файла с расширением pdc. Нажмите кнопку **Открыть**, и полные имена файлов будут отображаться в полях группы.

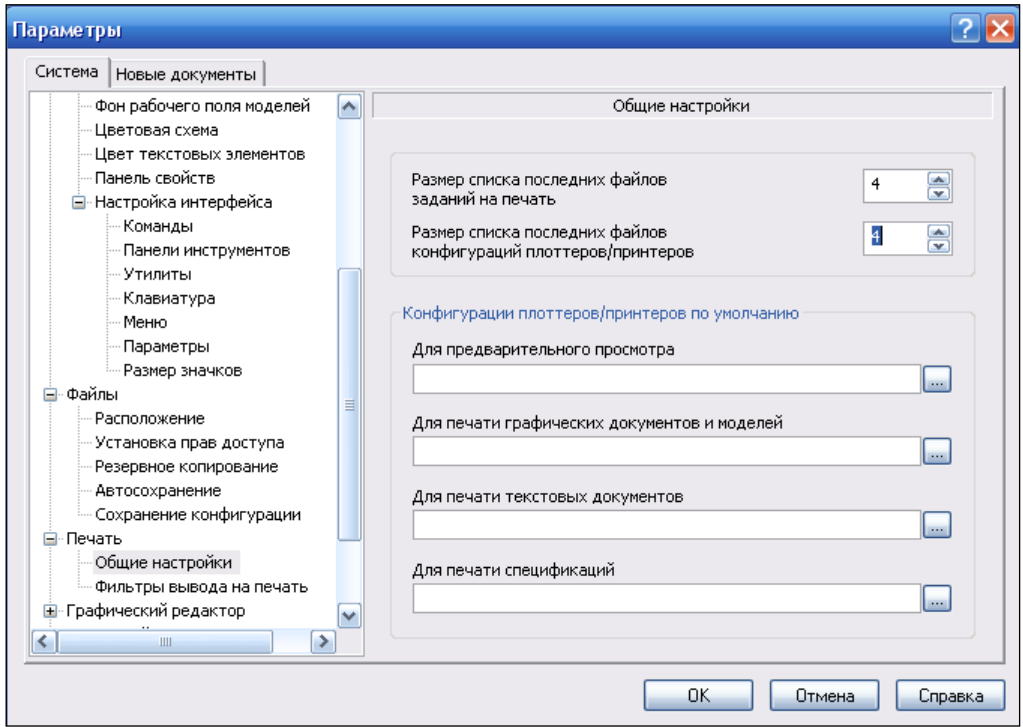

**Рис. 1.8.** Диалоговое окно **Параметры** с открытым разделом **Общие настройки**

#### *ПРИМЕЧАНИЕ*

Выбранные файлы конфигураций будут использованы в следующем сеансе КОМПАС-3D. Если файлы конфигураций не выбраны, то устройством печати по умолчанию является принтер Windows, заданный по умолчанию в Панели управления операционной системы.

- Щелкните ЛК мыши по пункту **Фильтры вывода на печать** (этот пункт перенесен из раздела **Графический редактор**). В правой части откроется панель **Установка фильтров вывода на печать** (рис. 1.9). Элементы управления этой панели позволяют указать объекты, которые будут напечатаны:
	- **Все объекты.** Флажок установлен по умолчанию. Для отключения опции снимите ЛК мыши флажок в окне;
	- **Выводить текст рамкой.** При включении опции при печати документа вместо текста будет выводиться его габаритная рамка;
	- **Выводить растровые объекты рамками.** При включении опции при печати документа вместо растровых объектов будут выводиться их габаритные рамки;
	- **Выводить OLE-объекты рамками.** При включении опции при печати документа вместо OLE-объекта будет выводиться его габаритная рамка;
	- **Применять фильтры к макроэлементам и вставкам видов и фрагментов.** При включении опции при печати документа вместо растрового объекта будет выводиться его габаритная рамка;
	- список элементов текущего графического документа содержит названия элементов документа и их групп. Чтобы раскрыть список группы, щелкните по значку "*+*" слева от ее названия. Можно задать любой набор групп;
	- **Не использовать фильтры.** Флажок позволяет отменить применение фильтров и вывести на печать все объекты.

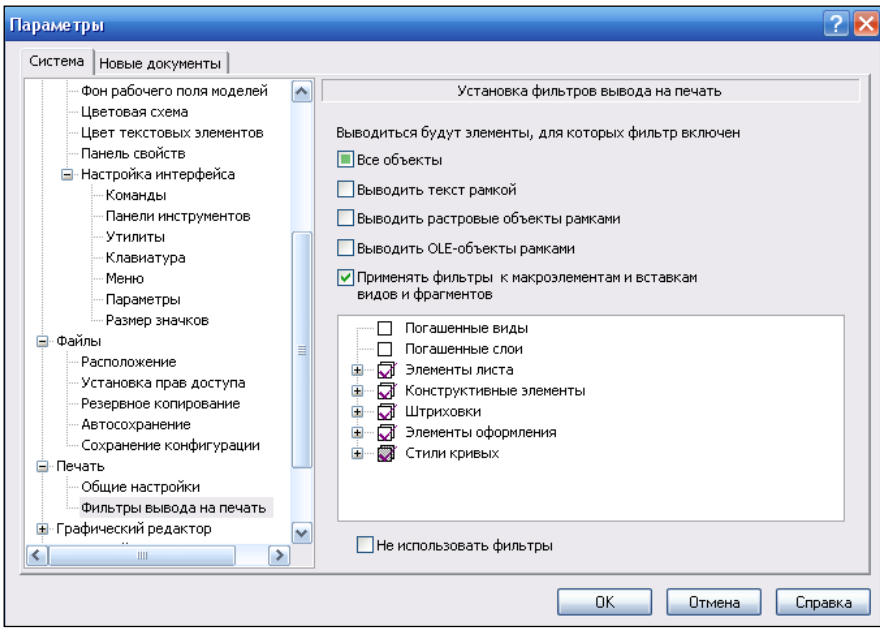

**Рис. 1.9.** Диалоговое окно **Параметры** с открытым разделом **Фильтры вывода на печать**

 Для ввода заданных параметров печати нажмите кнопку **OK** в диалоговом окне **Параметры**.

### **Настройка параметров размеров**

Настройка параметров размеров (в том числе и размеров с изломом) для нового документа производится в диалоговом окне **Параметры** на панели **Параметры отрисовки размеров** (рис. 1.10). Это стандартная настройка для размеров всех типов, обозначения допусков формы, обозначения шероховатости на полке. Вызвать диалоговое окно можно командой: **Сервис ► Параметры ► Новые документы ► Графический документ ► Размеры**. Далее:

- щелкните ЛК мыши по знаку "плюс" перед пунктом **Размеры**. Раскроется дерево параметров;
- выделите пункт **Общие настройки**. В правой части раскроется панель **Общие настройки**. В этой панели установленные флажки определяют фиксацию линейных размеров (зазор выносных линий) и формат отображения угловых размеров (градусы, минуты, секунды);
- выделите ЛК мыши пункт **Параметры**. В правой части появится панель **Параметры отрисовки размеров** (рис. 1.10). Эта панель позволяет настроить внешний вид проставляемых размеров в соответствии с поясняющим рисунком. В данном случае все параметры отрисовки размеров соответствуют стандарту, и изменять ничего не будем;
- пункты **Отметки уровня** и **Стрелки и засечки** используются при работе со строительными чертежами;

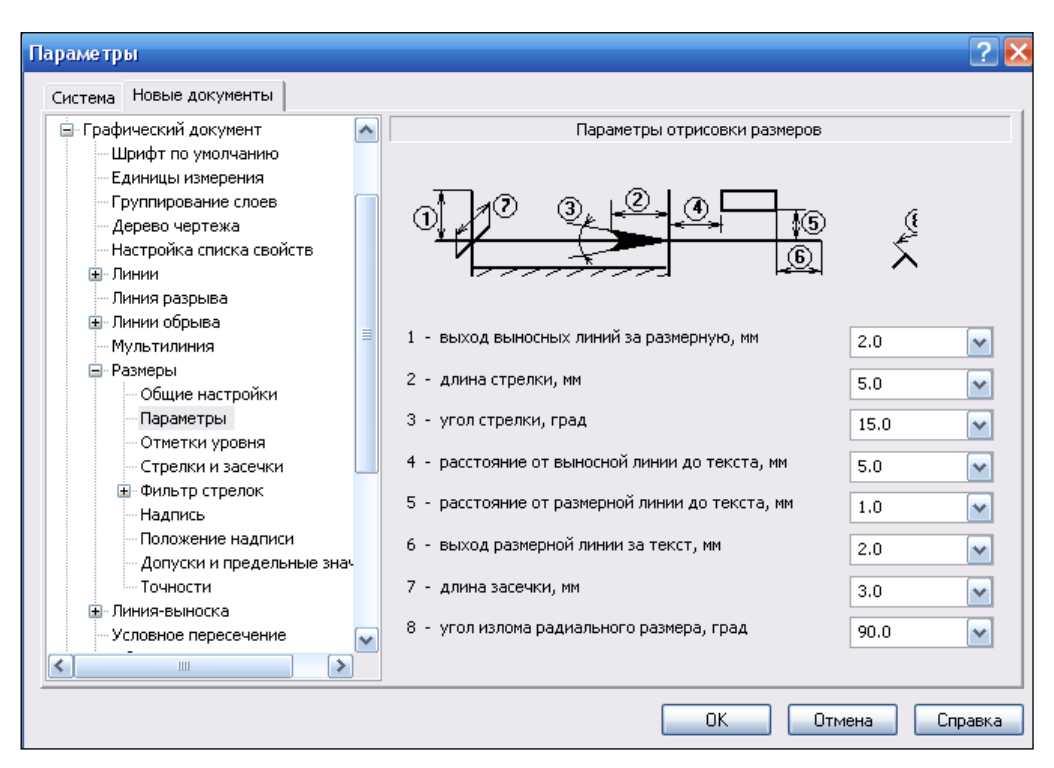

**Рис. 1.10.** Диалоговое окно **Параметры** с открытой панелью **Параметры отрисовки размеров**

- щелкните ЛК мыши по знаку "плюс" перед пунктом **Фильтр стрелок**. Он раскроется на ряд пунктов по настройке стрелок;
- щелкните ЛК мыши по пункту **Линейные размеры**. В правой части раскроется панель **Фильтр стрелок линейных размеров** (рис. 1.11). На этой панели видно, какие виды стрелок доступны при создании объектов. Для того чтобы не возвращаться к настройкам, установите флажок **Включить все**;

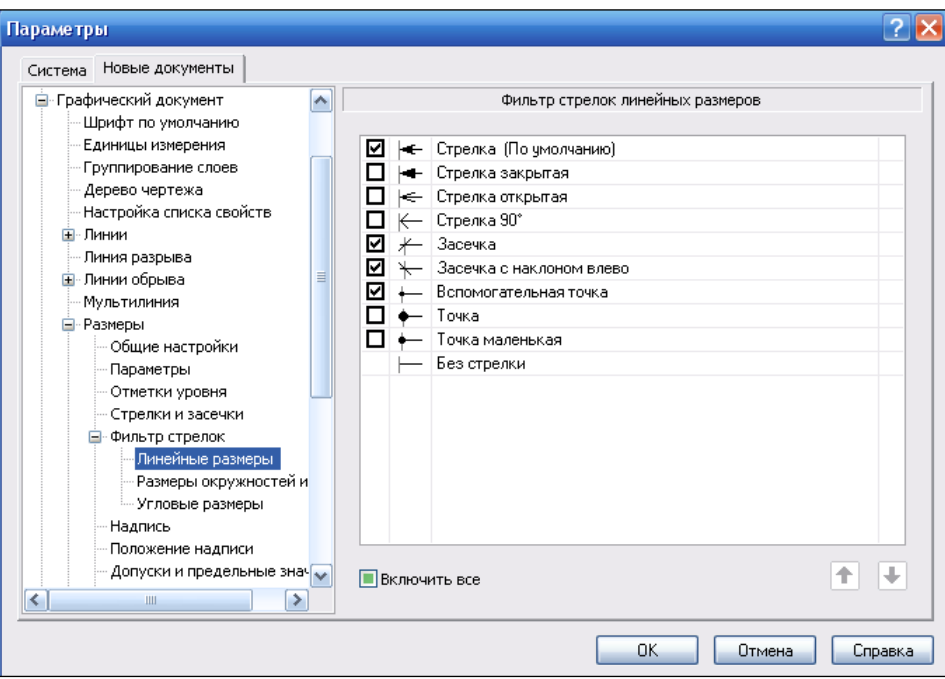

**Рис. 1.11.** Диалоговое окно **Параметры** с открытой панелью **Фильтр стрелок линейных размеров**

- в следующих пунктах **Размеры окружностей и дуг** и **Угловые размеры** аналогично установите виды стрелок, которые будут доступны при создании окружностей и дуг и угловых размеров;
- выделите ЛК мыши пункт **Надпись**. В правой части появится панель **Параметры размерной надписи** (рис. 1.12). На этой панели:
	- в раскрывающемся списке **Шрифт** по умолчанию установлен шрифт **GOST type A**. Это шрифт, предусмотренный ГОСТом 2.304-81 "Шрифты чертежные". Все надписи и размерные числа на чертежах должны быть выполнены в соответствии с этим стандартом. Для изменения шрифта раскройте кнопкой список и выберите необходимый. В поле **Пример** будет показан образец выбранного шрифта;
	- для возможности изменения шрифта для других объектов поставьте флажок **Отличается от шрифта по умолчанию**;
	- раскройте список **Высота, мм**, установите нужный шрифт. Обычно его устанавливают 3.5 или 5.0;